## 奉行シリーズ サポート技術情報

OBC 定型文書

## 資産の一部除却の登録方法

この資料は以下の製品について記述したものです。

・固定資産奉行V ERP/V ERP8

・償却奉行 i / i8 シリーズ

## 内 容

本資料では、1つの資産としてまとめて管理していた資産のうち、一部分を除却する方法をご案内いたします。

資産の一部除却を行う場合、分割機能を用いて、除却する資産と、除却せずに残しておく資産の2つに分けた後、 除却する資産に対して除却処理を行っていただきます。

操作の詳細につきましては、次ページ以降を参照してください。

## 資産の一部除却の登録方法

1.[随時処理]-[バックアップ]メニューより、バックアップを作成します。

● ● ● 分割処理を実行後、2つに分かれた資産を1資産に戻す機能はありません。あらかじめ、バックア ップを作成してから操作してください。

 2.[資産管理]-[資産登録]-[資産登録]メニューを開き、[F8 分割]ボタンを押します。 ※償却奉行 i/i8 シリーズで B システムのお客様は、[資産管理]–[資産登録]メニューを開きます。

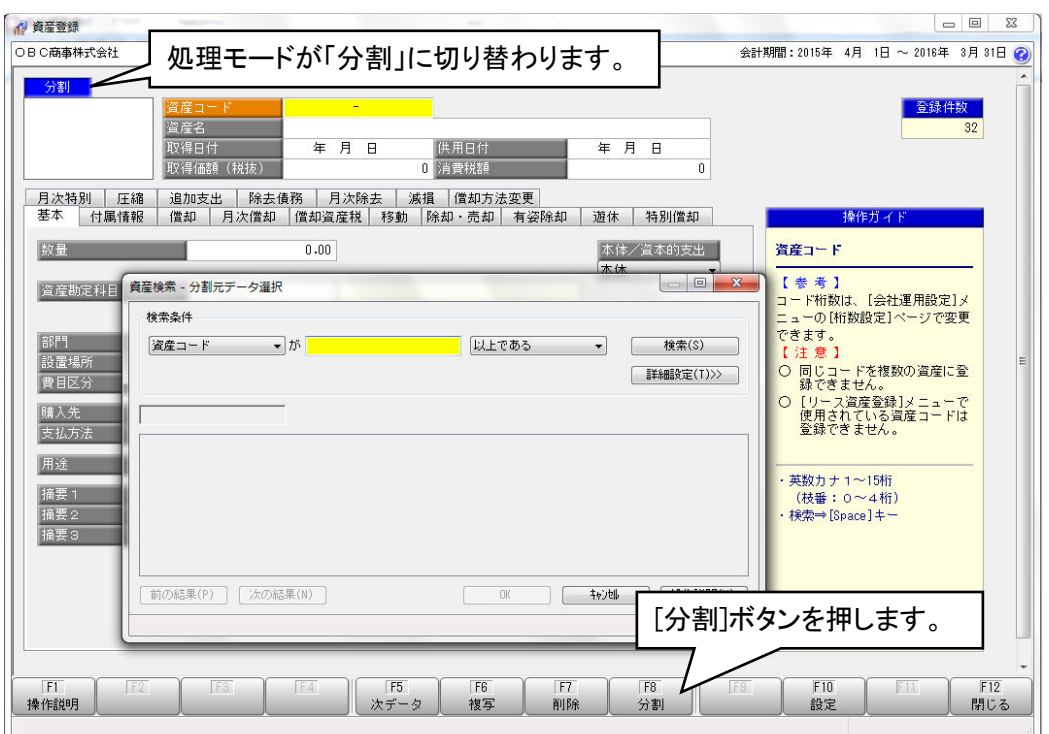

3.「資産検索-分割元データ選択」画面が表示されますので、一覧から一部除却する資産を指定します。

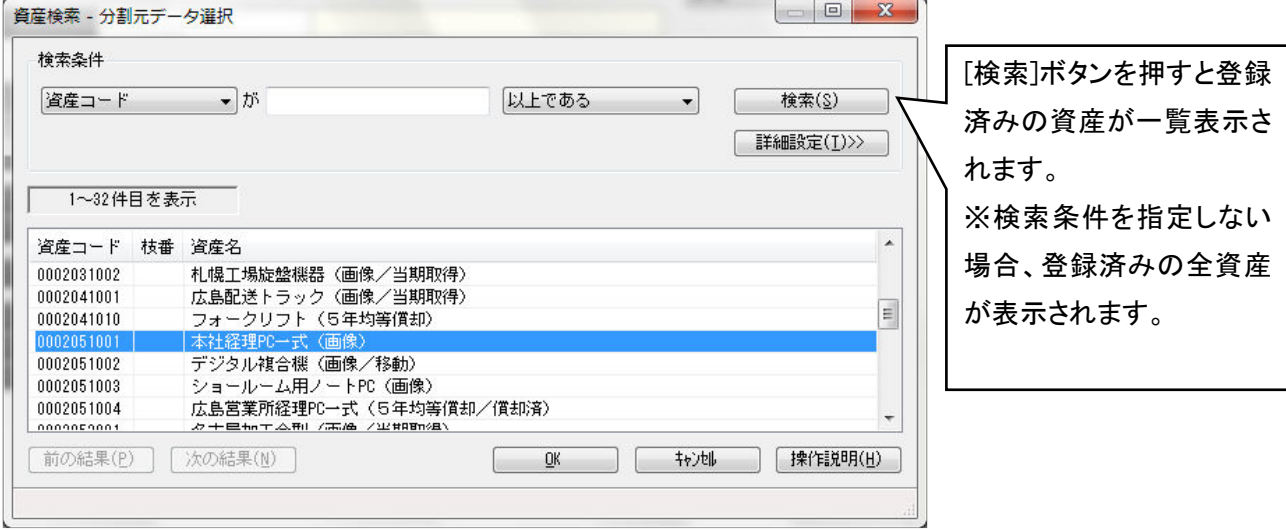

4.「分割処理」画面が表示されますので、分割の情報を入力します。

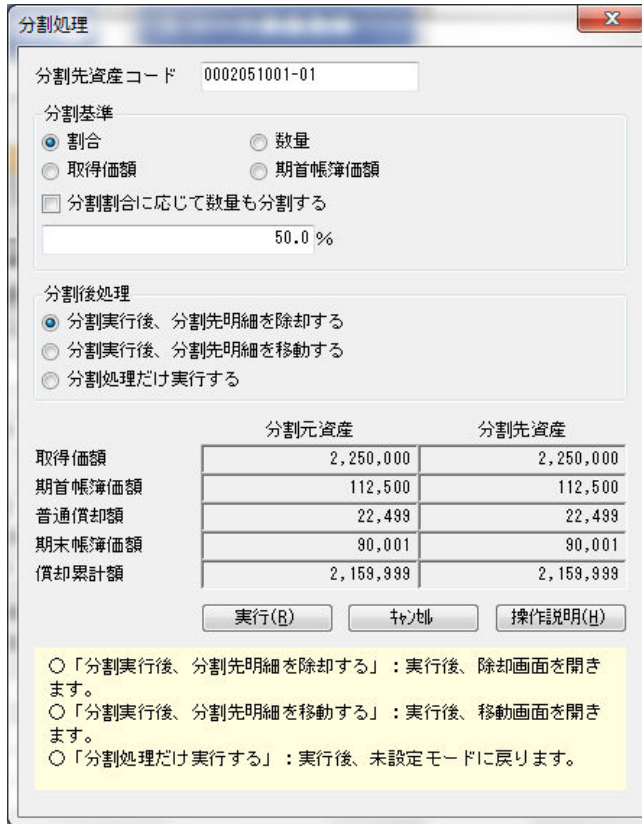

4.1 分割先資産コード

除却する部分に対して、新たな資産コードを付番します。 分割処理を実行することにより、付番した資産コードの資産が作成されます。

4.2 分割基準

以下の4つから分割基準を選択し、入力欄に除却する資産の数量、金額等を入力します。

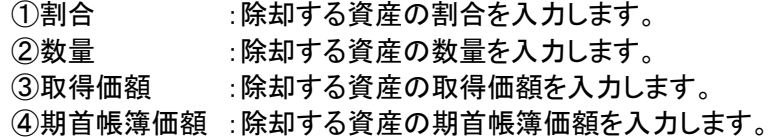

分割基準で「割合」「取得価額」「期首帳簿価額」を選択した時に、割合に応じて数量も分割する場合は、 「分割割合に応じて数量も分割する」にチェックを入れます。

4.3 分割後処理

「分割実行後、分割先明細を除却する」を選択します。

5.分割元資産、分割先資産の各金額を確認し、問題なければ[実行]ボタンを押します。

- 6.分割処理後、除却する資産が表示された状態になります。
- 7.[除却・売却]ページにて、除却情報を入力します。

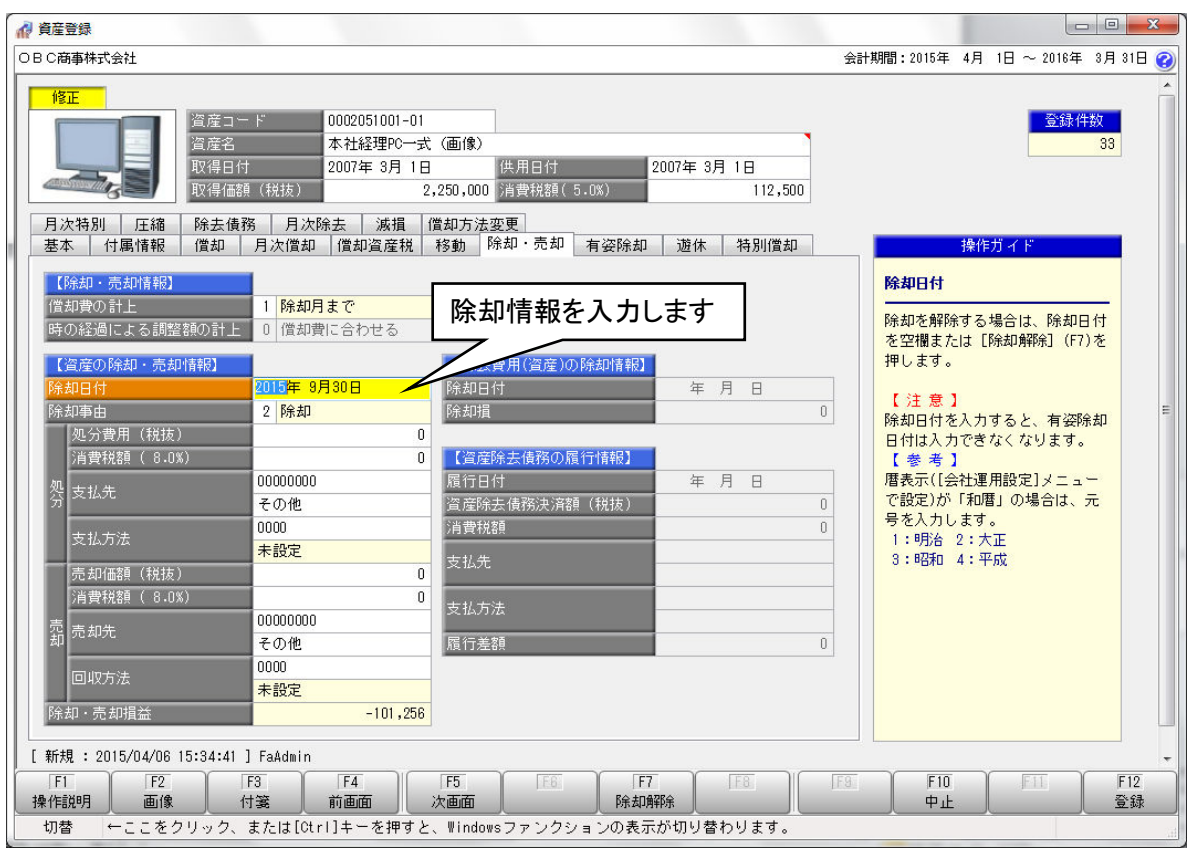

8.[F12 登録]ボタンを押して、資産を登録します。

以 上